## **АИС РОСЗДРАВНАДЗОРА**

# **Модернизация внешнего информационного ресурса «Допуск к профессиональной деятельности для лиц, получивших образование в иностранном государстве»**

## **Руководство пользователя**

Листов: \_\_

Москва 2015

## СОДЕРЖАНИЕ

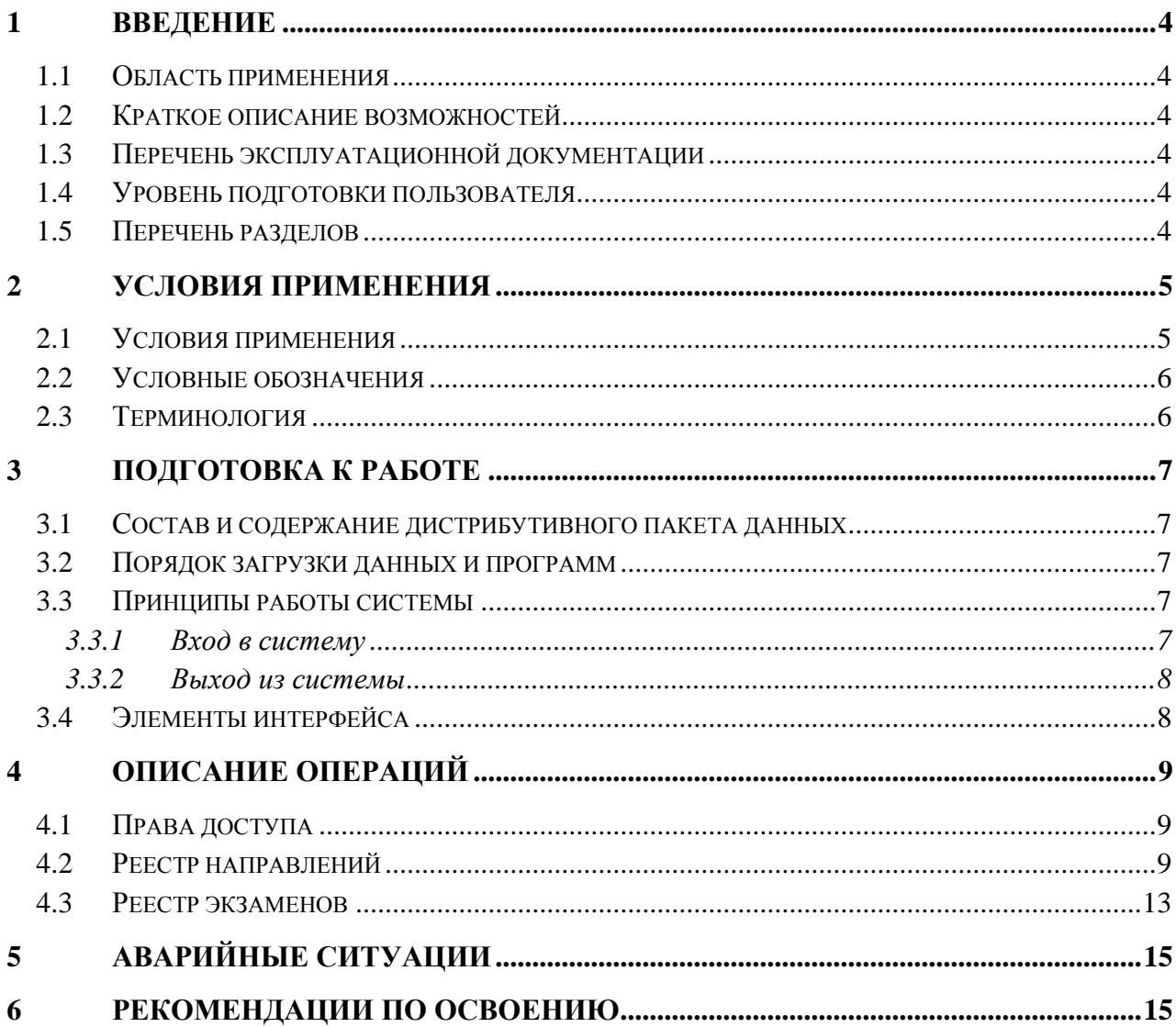

### <span id="page-2-0"></span>**1 Введение**

Данное руководство содержит информацию по работе с внешним информационным ресурсом «Допуск к профессиональной деятельности для лиц, получивших образование в иностранном государстве». Краткое наименование – «Допуск к профессиональной деятельности».

### **1.1 Область применения**

<span id="page-2-1"></span>Внешний информационный ресурс «Допуск к профессиональной деятельности» используется для проведения экзаменов для лиц, получивших медицинское или фармацевтическое образование в иностранных государствах.

### **1.2 Краткое описание возможностей**

<span id="page-2-2"></span>Подсистема Внешний информационный ресурс «Допуск к профессиональной деятельности» позволяет решать следующие задачи:

- Принимать направления на экзамен;
- Назначать экзамены;
- Назначать пересдачи;
- Вносить сведения о результатах экзаменов.

### **1.3 Перечень эксплуатационной документации**

<span id="page-2-4"></span><span id="page-2-3"></span>Для успешного освоения принципов работы с функционалом пользователю рекомендуется ознакомиться с настоящим Руководством пользователя.

#### **1.4 Уровень подготовки пользователя**

Для работы с подсистемой пользователь должен обладать:

- базовыми навыками работы с ОС MS Windows;
- <span id="page-2-5"></span>- базовыми навыками работы с веб-браузером.

### **1.5 Перечень разделов**

Данное руководство содержит следующие разделы:

#### Таблица 1 Перечень разделов руководства

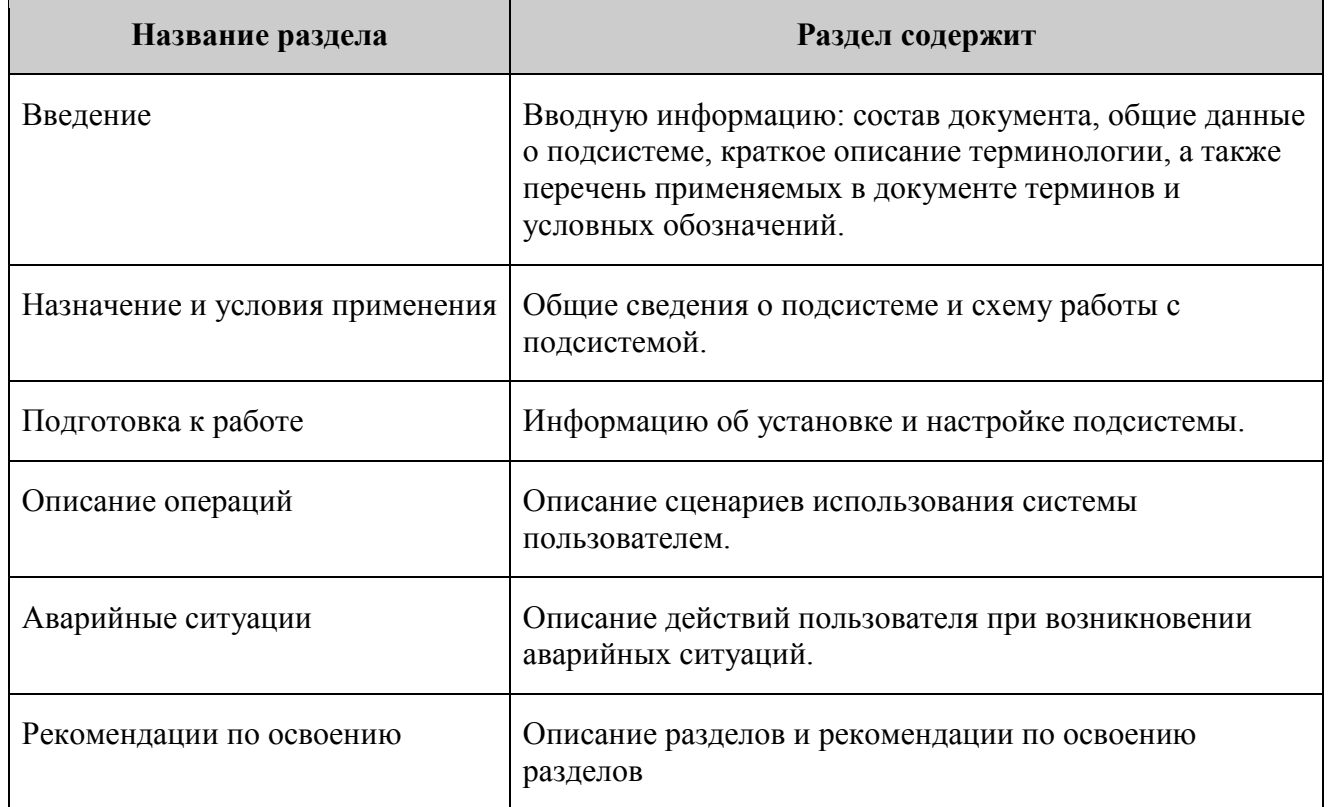

### <span id="page-3-0"></span>**2 Условия применения**

### **2.1 Условия применения**

<span id="page-3-1"></span>Перед началом работы не требуется:

- загрузки вводной информации в базу данных;
- дополнительная подготовка специалистов для установки, настройки и запуска системы.

Для работы с системой компьютер должен отвечать следующим требованиям:

- Аппаратные:
	- двухъядерный процессор с тактовой частотой 2,9 ГГц;
	- оперативная память 2 Гб;
	- устройства ручного ввода;
	- монитор с разрешением  $1280x1024$ ;
	- подключение к Интернет (1 Мбит/с).
- Программные:
	- операционная система Microsoft Windows XP-8 и др.;
- веб-браузер;  $\bullet$
- приложения для работы с файлами формата: \*.doc, \*.docx, \*.ppt, \*.pptx, \*.xls,  $\bullet$ \*.xlsx, \*.csv, \*.pdf, \*.rar.

### <span id="page-4-0"></span>2.2 Условные обозначения

В данном руководстве используются следующие условные обозначения:

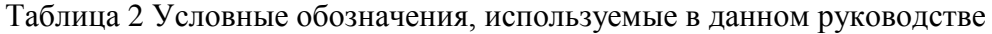

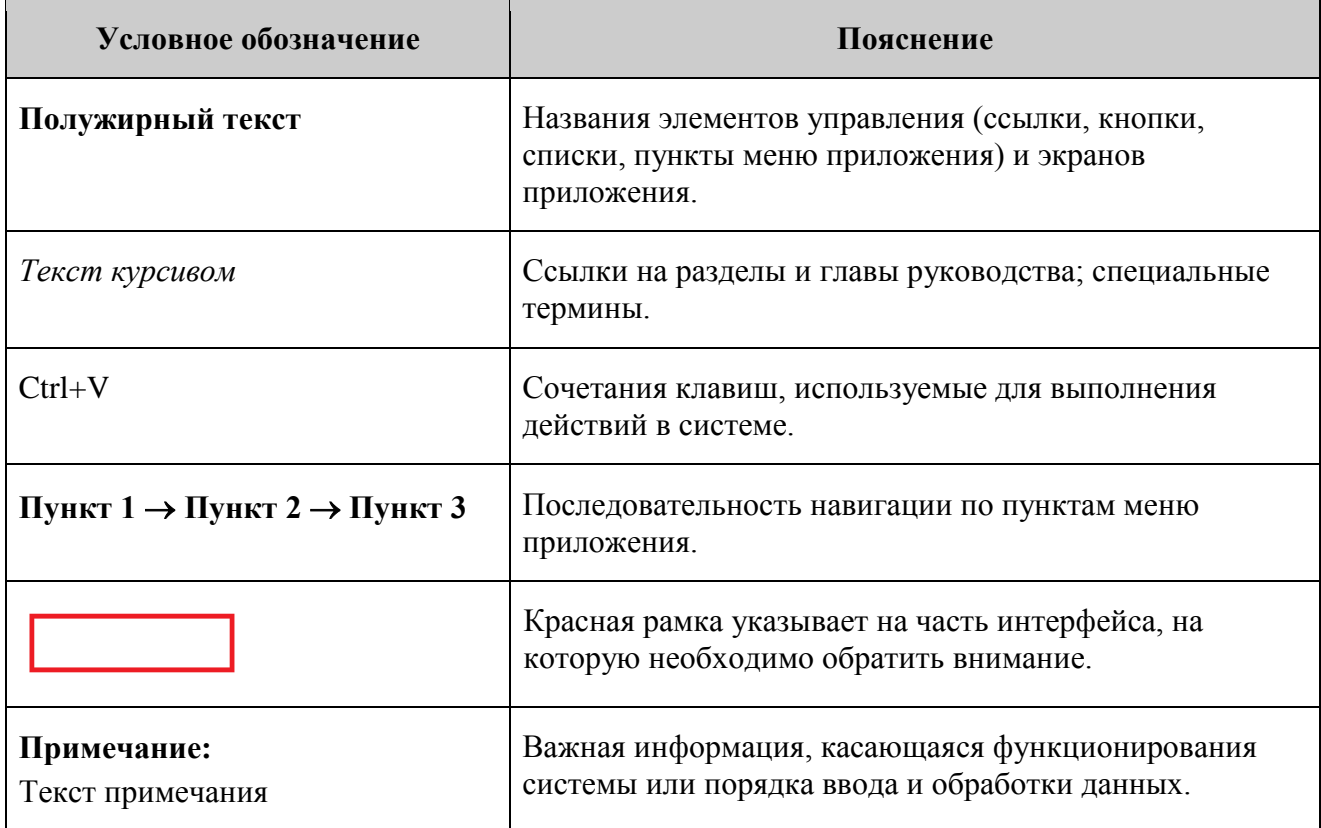

### <span id="page-4-1"></span>2.3 Терминология

В данном руководстве используются следующие термины:

Таблица 3 Терминология, используемая в данном руководстве

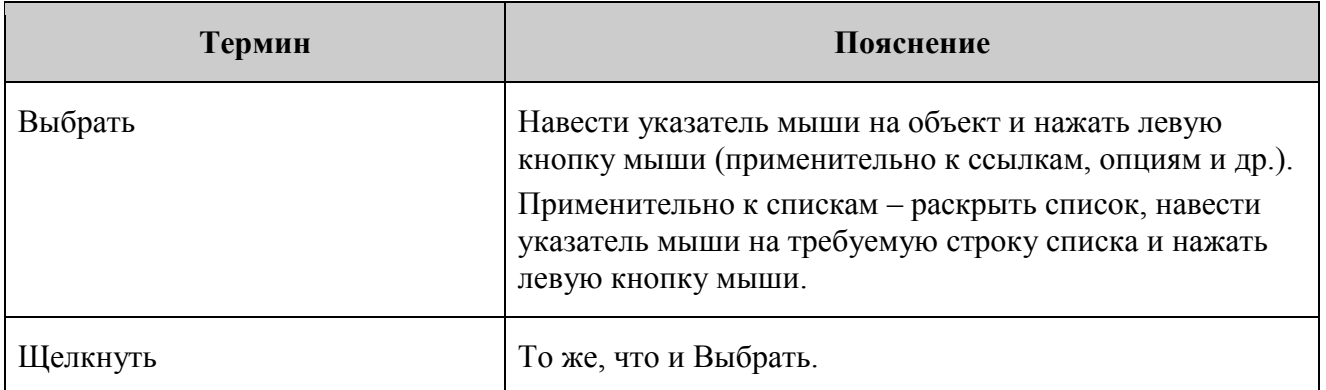

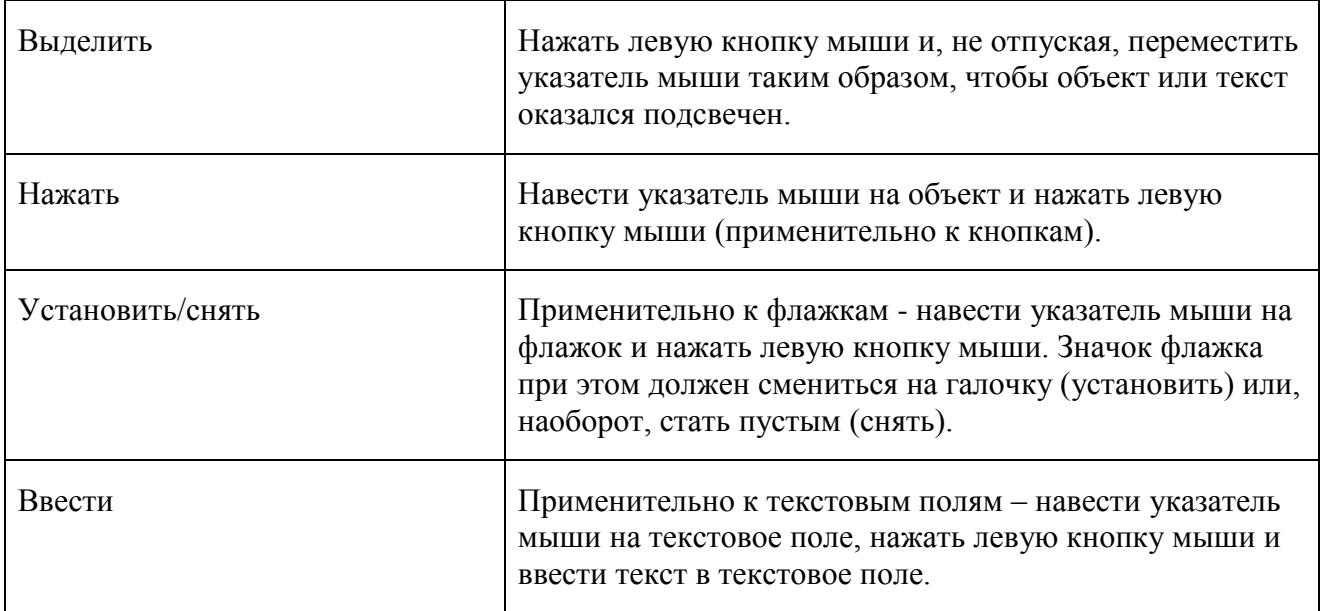

### <span id="page-5-0"></span>**3 Подготовка к работе**

### **3.1 Состав и содержание дистрибутивного пакета данных**

<span id="page-5-2"></span><span id="page-5-1"></span>Система не имеет дистрибутивного пакета. Для работы с системой необходимо установить веб-браузер.

### **3.2 Порядок загрузки данных и программ**

<span id="page-5-3"></span>Система готова к работе без предварительных настроек.

### **3.3 Принципы работы системы**

#### <span id="page-5-4"></span>**3.3.1 Вход в систему**

Для входа в систему:

- Откройте веб-браузер.

- Введите в адресной строке браузера адрес заглавной страницы приложения (предоставляется администратором системы).

- Нажмите кнопку **Enter**. Отобразится страница аутентификации пользователя [\(Рисунок](#page-6-2) 1).

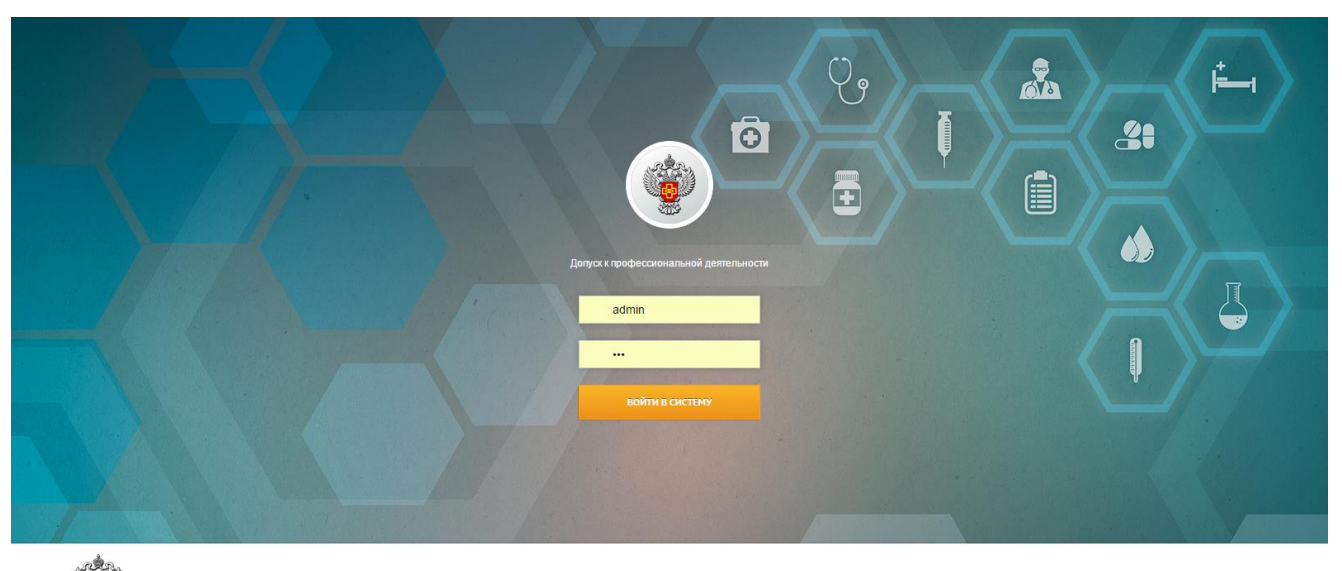

<span id="page-6-2"></span>ФЕДЕРАЛЬНАЯ СЛУЖБА ПО НАДЗОРУ<br>В СФЕРЕ ЗДРАВООХРАНЕНИЯ

<u>А Написать в службу полдержки</u> | Скачать инструкцию | Справочная Росздравнадзора: (495) 698-45-38, (499) 578-02-30

Рисунок 1 Страница аутентификации пользователя

- Введите имя пользователя в поле Логин, пароль - в поле **Пароль.**

- По окончании ввода нажмите кнопку «Войти в систему»**.** Если имя пользователя и пароль введены правильно, то система отобразит заглавную страницу.

В случае проблемы авторизации обратитесь к администратору системы.

### <span id="page-6-0"></span>**3.3.2 Выход из системы**

<span id="page-6-1"></span>Для выхода из системы выберите ссылку Выход в правом верхнем углу экрана.

#### **3.4 Элементы интерфейса**

Стандартные элементы интерфейса, используемые в приложении, приведены в таблице.

Таблица 3. Перечень стандартных элементов интерфейса, используемых в данном

руководстве.

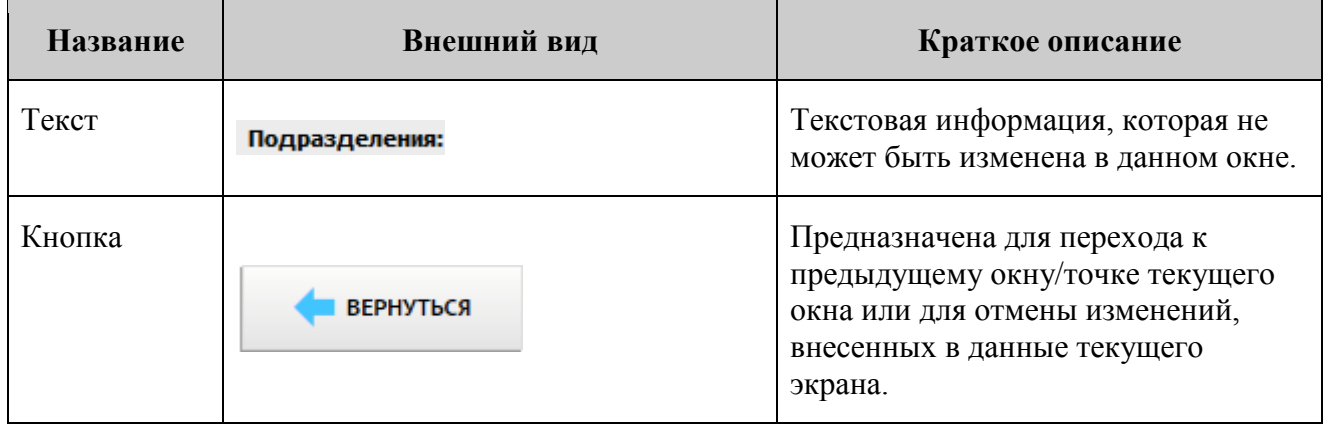

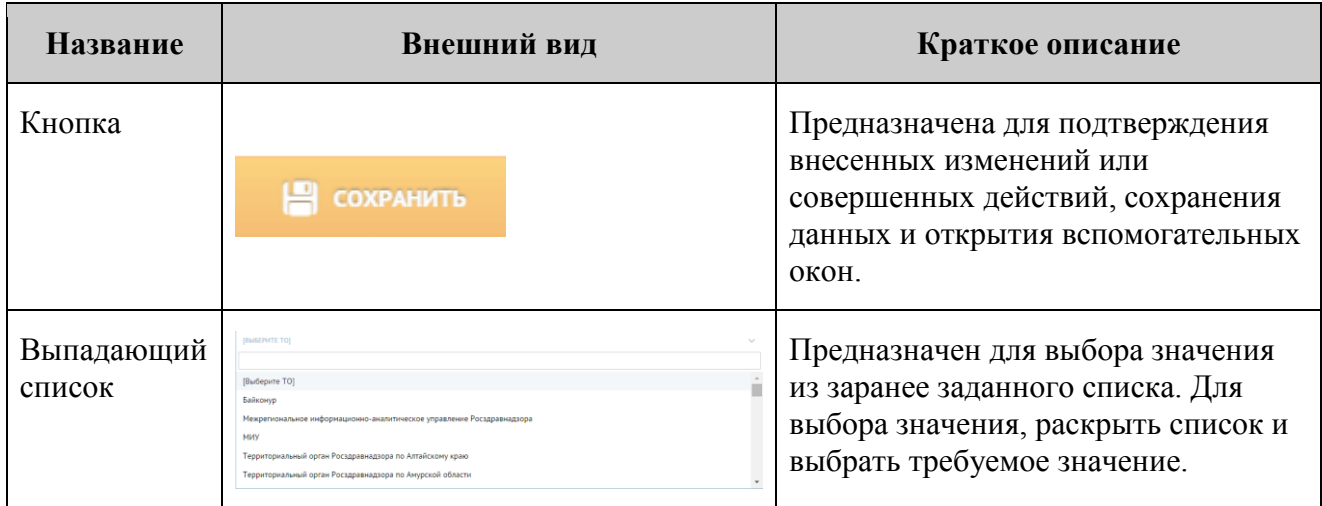

### <span id="page-7-0"></span>**4 Описание операций**

### **4.1 Права доступа**

<span id="page-7-1"></span>Права доступа настраиваются администратором для каждого пользователя. Набор функций, доступных пользователю, определяется должностными полномочиями. В данной инструкции описаны вся функциональность, однако каждому конкретному пользователю могут быть доступны только часть из них.

### **4.2 Реестр направлений**

<span id="page-7-2"></span>Для просмотра поступивших направлений на экзамены необходимо в меню открыть раздел «Реестр направлений» [\(Рисунок 2\)](#page-7-3).

| $\equiv$ допусккп                                       |                                      | 49 АИС Росздравнадзора (Допуск к профессиональной деятельности) |              |             |             |                  |                    |
|---------------------------------------------------------|--------------------------------------|-----------------------------------------------------------------|--------------|-------------|-------------|------------------|--------------------|
| Новости Реестр направлений Реестр экзаменов Справочники |                                      |                                                                 |              |             |             |                  |                    |
| <b>НАПРАВЛЕНИЯ</b>                                      |                                      |                                                                 |              |             |             |                  |                    |
| ДАТА НАПРАВ<br>No HANP<br>ФИО                           | <b>ГРАЖДАНСТВО</b>                   | <b>СПЕЦИАЛЬНОСТЬ</b>                                            | ДАТА ДЕЙСТВ  | TEOPETWYECK | ПРАКТИЧЕСКА | <b>РЕЗУЛЬТАТ</b> | HOMEP <sub>I</sub> |
| 10.07.2015                                              | Азербайджан<br>Иванько Иван Иванович | Анестезиология-реаниматология                                   |              |             |             |                  |                    |
| Отображать по<br>$15 \sqrt{ }$                          |                                      |                                                                 | $1 - 1$ из 1 |             |             |                  |                    |

Рисунок 2 Реестр Направлений

<span id="page-7-3"></span>Для просмотра направления в реестре направлений необходимо открыть интересующую запись. Откроется вкладка «Общие» карточки направления [\(Рисунок 3\)](#page-8-0).

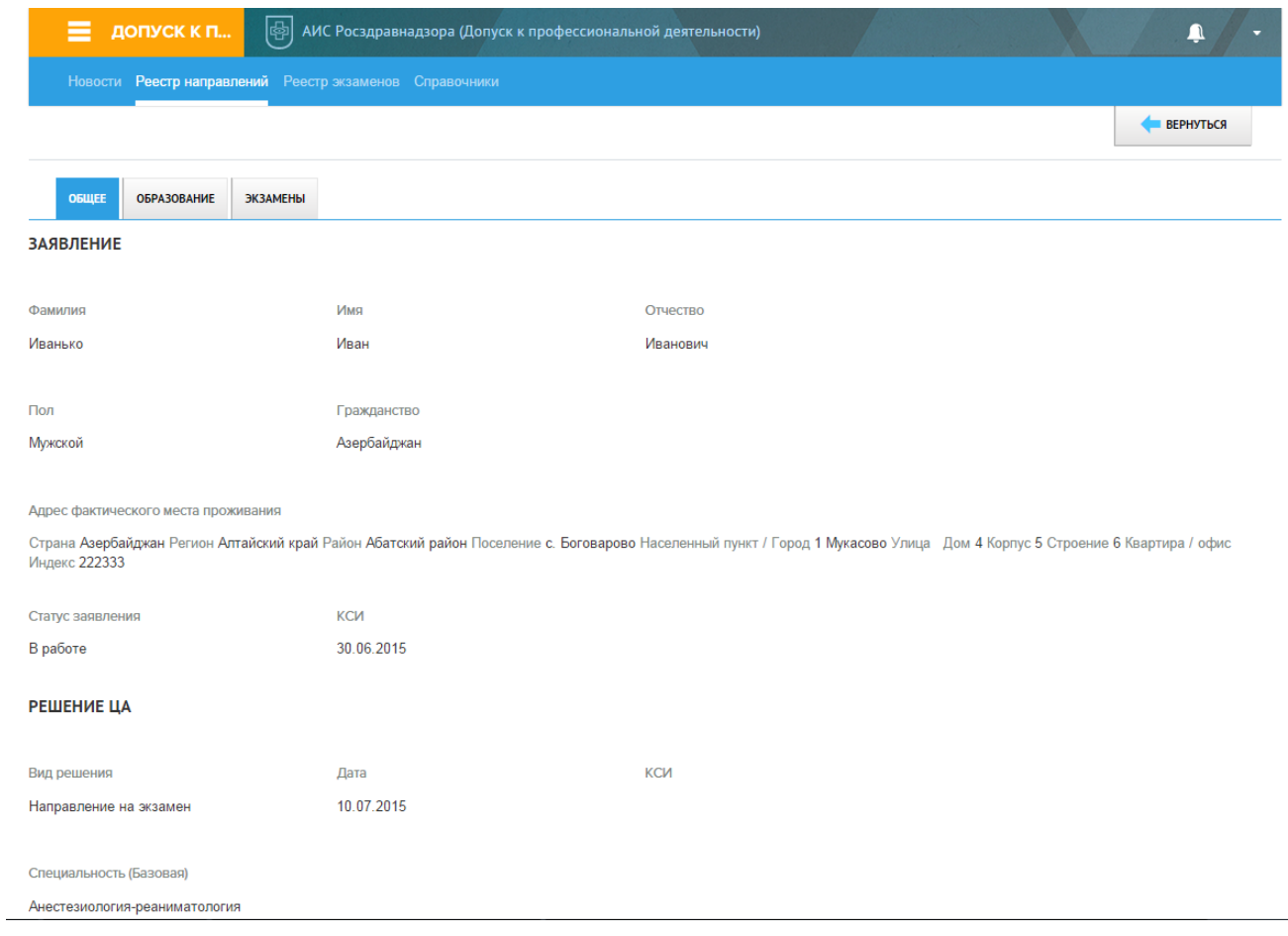

Рисунок 3 Вкладка «Общие»

<span id="page-8-0"></span>Для просмотра сведений об образовании заявителя необходимо открыть вкладку «Образование». Откроется окно со сведениями об образовании [\(Рисунок 4\)](#page-9-0).

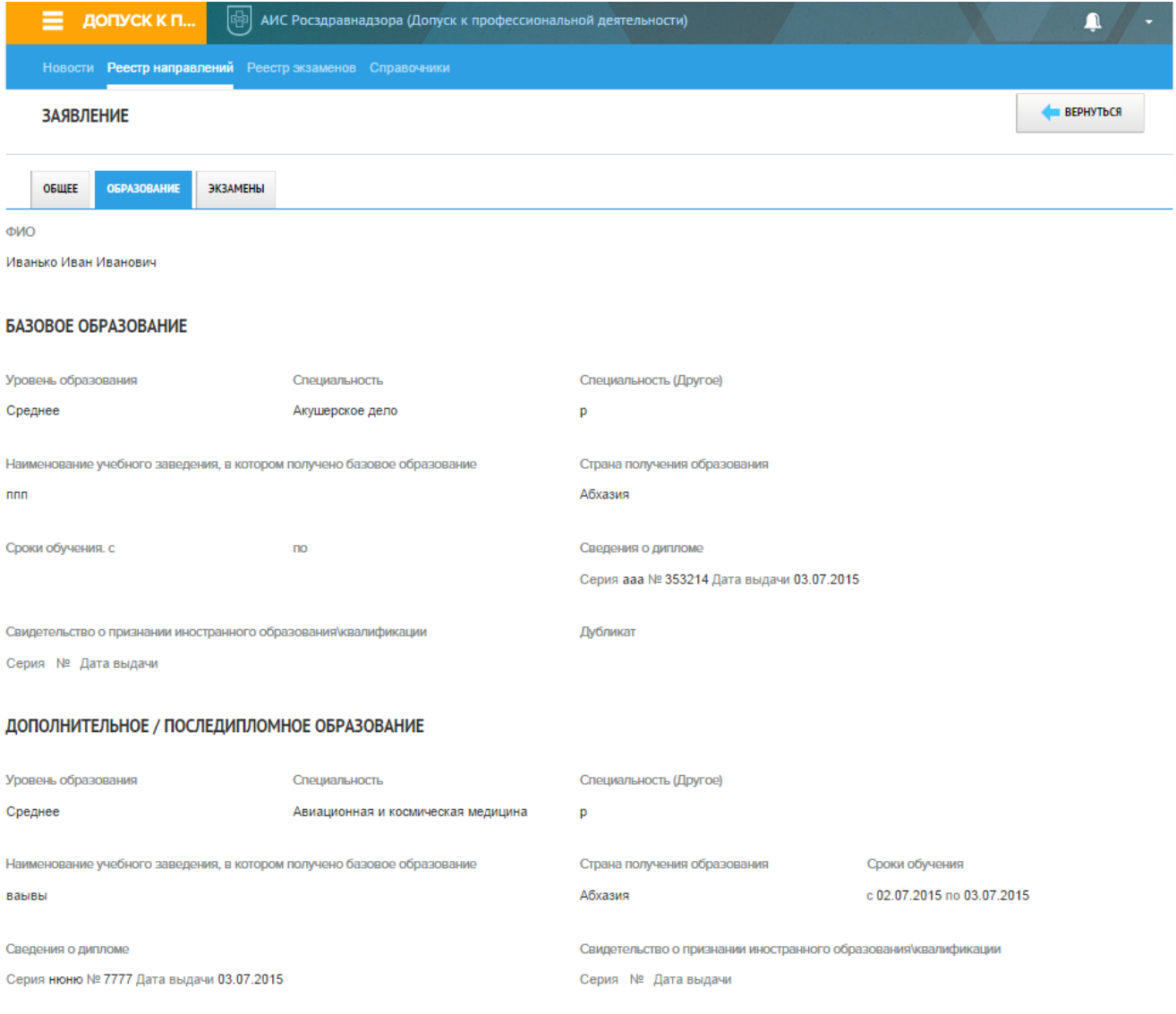

Рисунок 4 Вкладка «Образование»

<span id="page-9-0"></span>Для просмотра списка экзаменов заявителя, а также для назначения экзамена заявителю необходимо открыть вкладку «Экзамены». Откроется окно [\(Рисунок 5\)](#page-10-0).

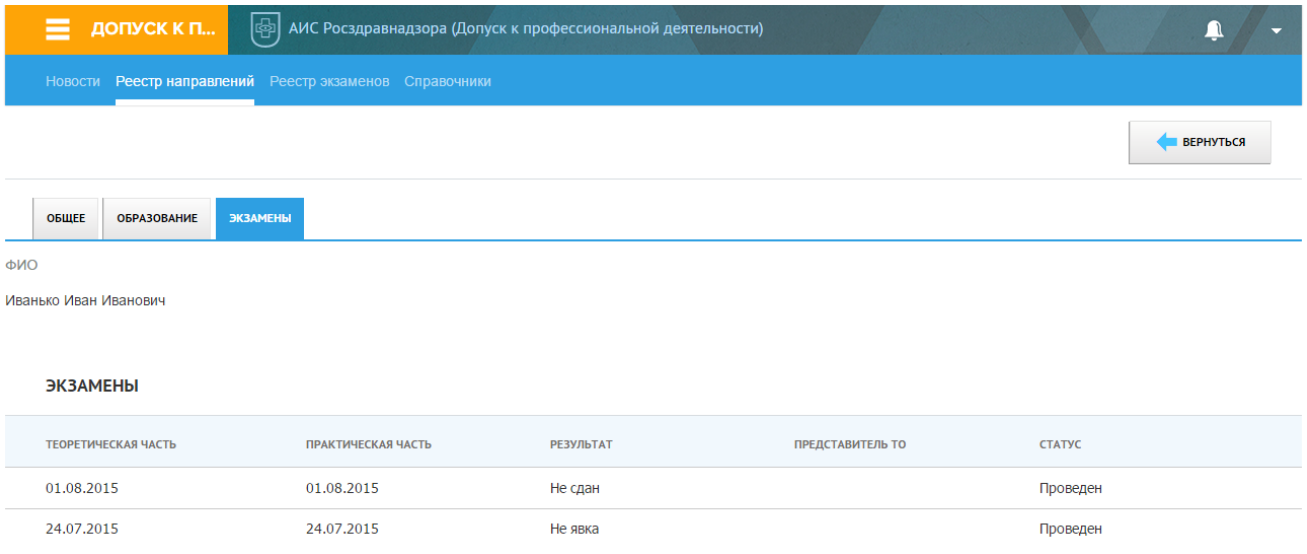

Рисунок 5 Вкладка «Экзамены»

<span id="page-10-0"></span>Для назначение заявителю пересдачи по экзамену необходимо открыть интересующий экзамен и перейти по ссылке «Следующий экзамен» [\(Рисунок 6\)](#page-10-1).

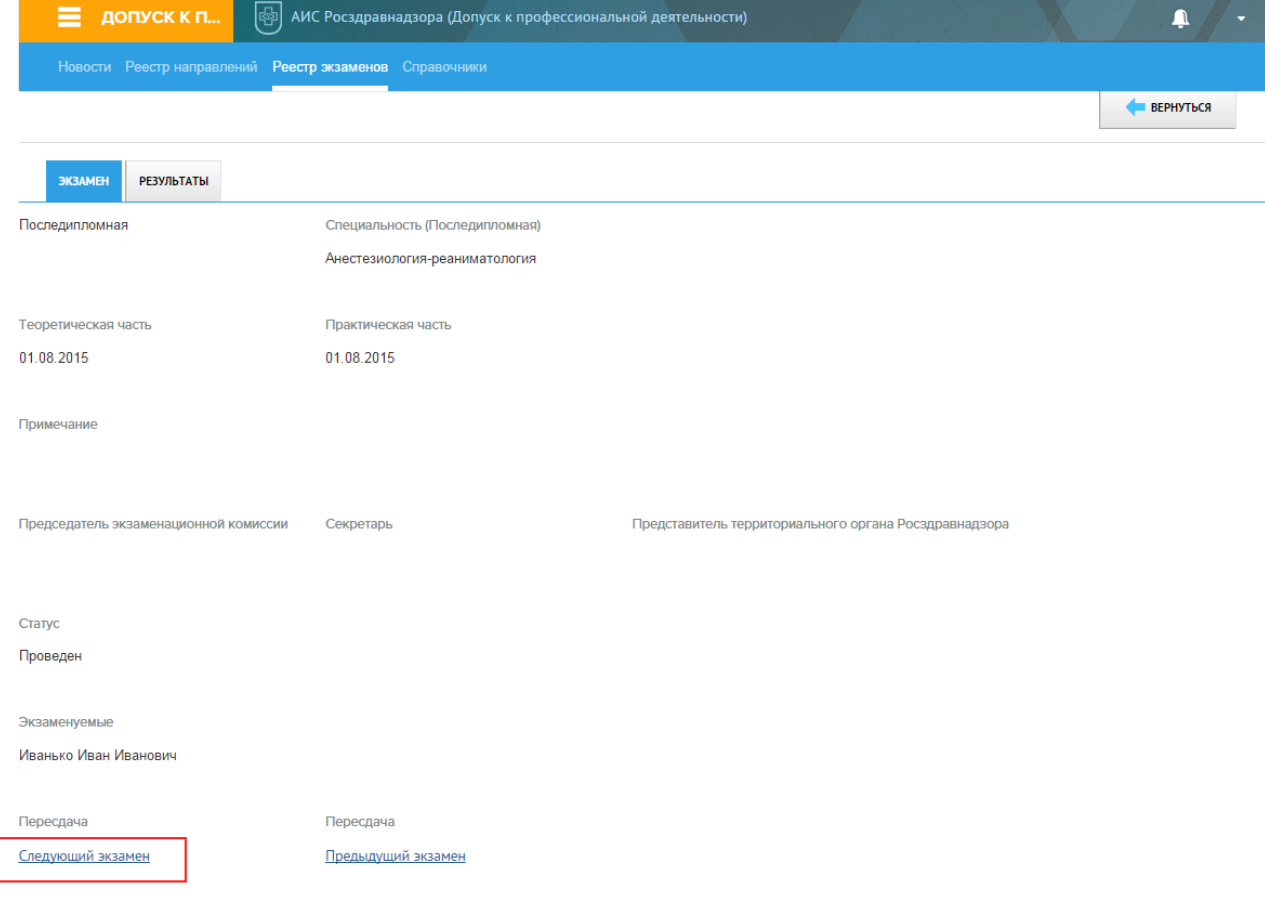

Рисунок 6 Назначение пересдачи

<span id="page-10-1"></span>При нажатии на «Следующий экзамен» из последнего проведенного экзамена с участием данного заявителя откроется окно создания пересдачи [\(Рисунок 7\)](#page-11-1).

I

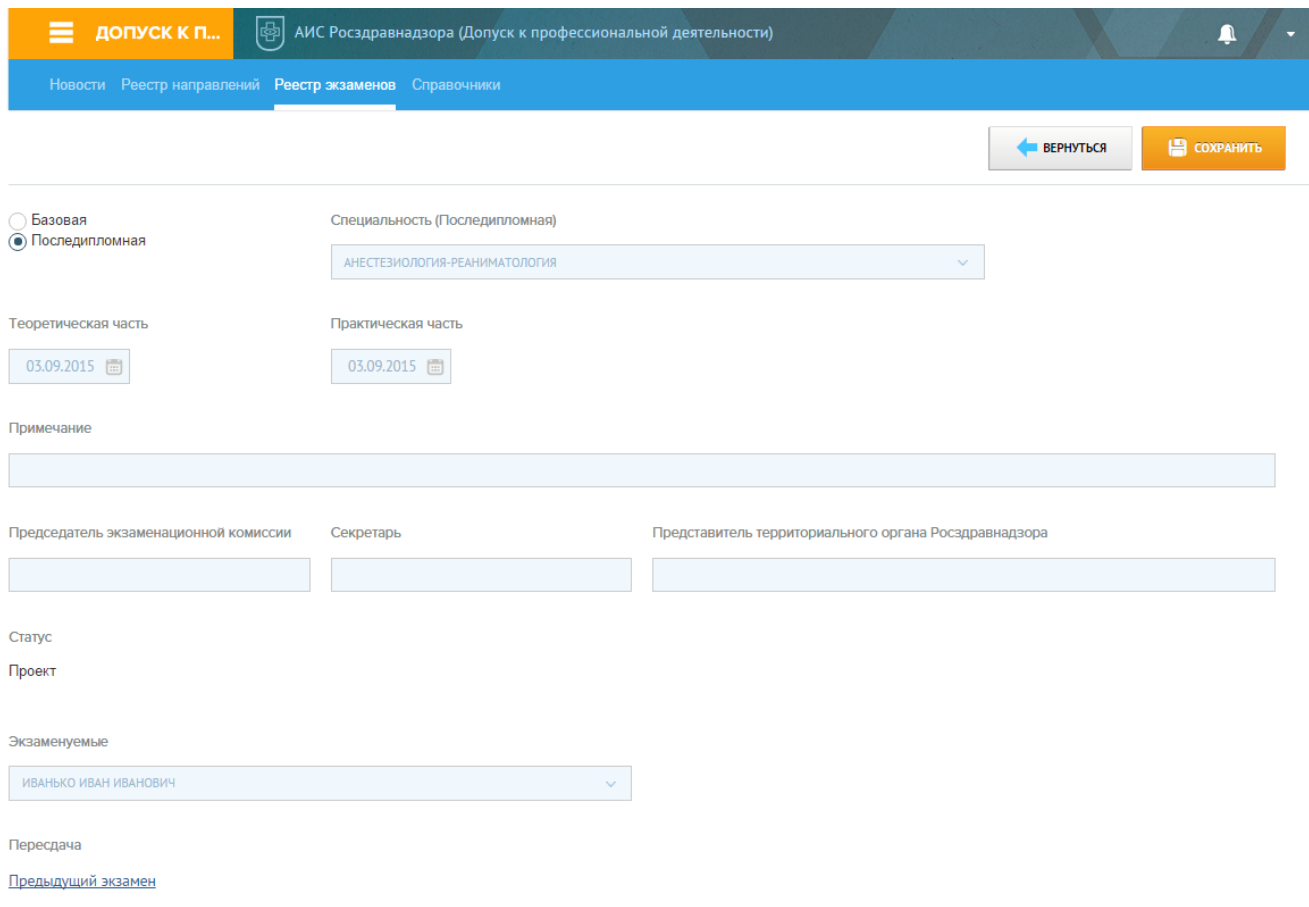

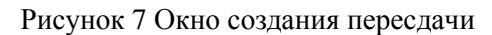

### <span id="page-11-1"></span>**4.3 Реестр экзаменов**

<span id="page-11-0"></span>Для просмотра реестра экзаменов необходимо в меню выбрать раздел «Реестр экзаменов» [\(Рисунок 8\)](#page-11-2).

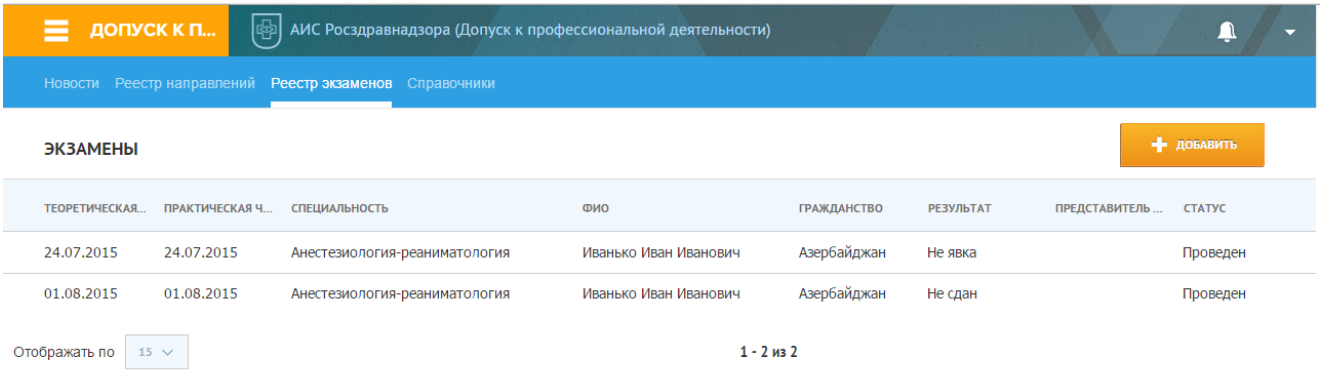

#### Рисунок 8 Реестр экзаменов

<span id="page-11-2"></span>Для добавления нового экзамена необходимо нажать кнопку «Добавить». Откроется окно создания нового экзамена [\(Рисунок 9\)](#page-12-0).

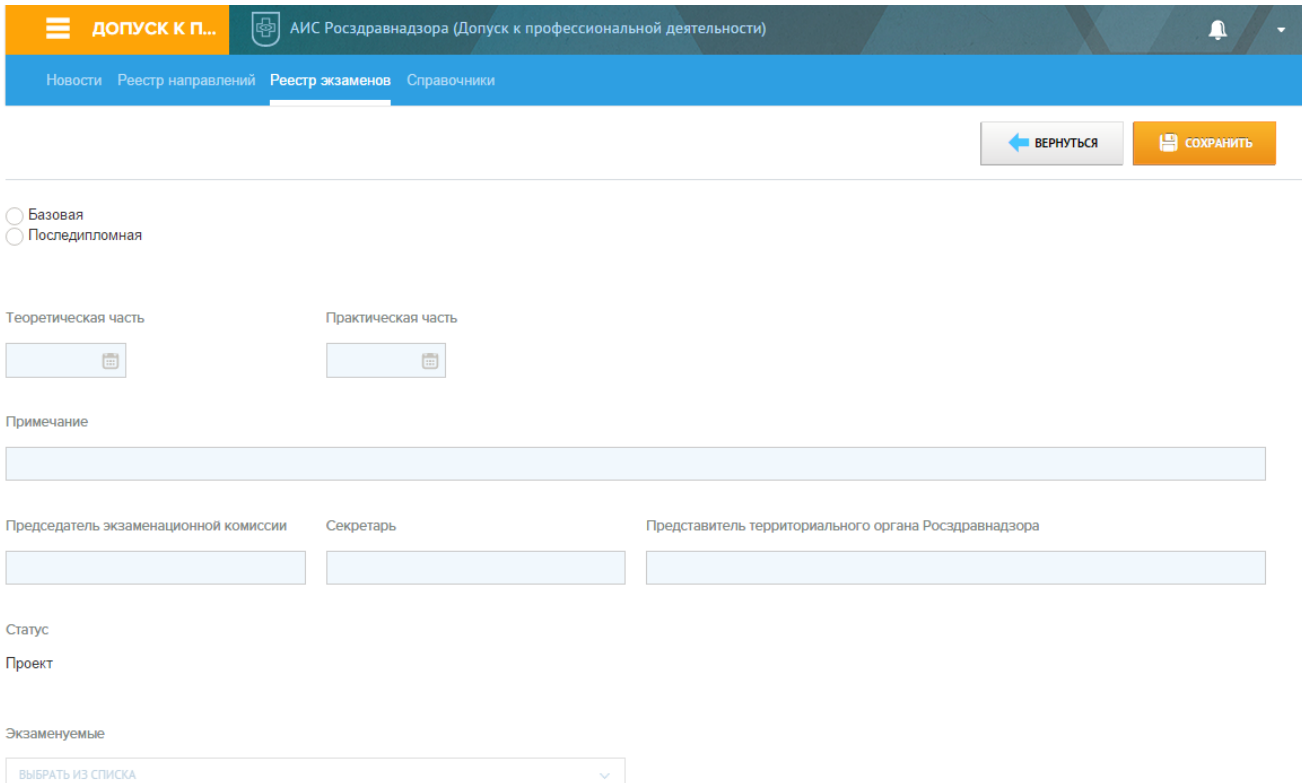

Рисунок 9 Окно создания экзамена

<span id="page-12-0"></span>В окне создания экзамена необходимо выбрать тип специальности и саму специальность. В случае если есть не закрытые направления на данную специальность в поле «Экзаменуемые» отобразится список заявителей, у которых есть направление на данную специальность.

Для внесения сведений о результатах экзамена необходимо в реестре экзаменов выбрать интересующий экзамен и открыть в нем вкладку «Результаты» и нажать «Редактировать». Откроется окно выбора результата экзамена [\(Рисунок 10\)](#page-12-1).

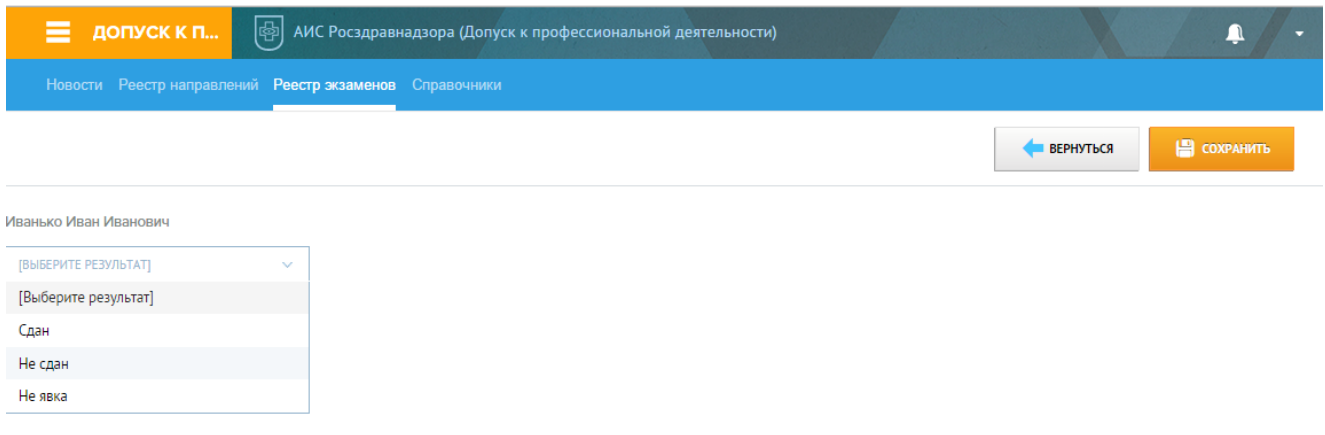

<span id="page-12-1"></span>Рисунок 10 Окно внесения результата экзамена

### <span id="page-13-0"></span>5 Аварийные ситуации

При возникновении аварийных ситуаций (самопроизвольный выход из системы, сообщения об ошибках, не упомянутые в настоящем руководстве и т.д.) обратитесь к системному администратору.

Ниже приводится описание наиболее типичных сбоев/аварийных ситуаций, возникающих при работе с системой:

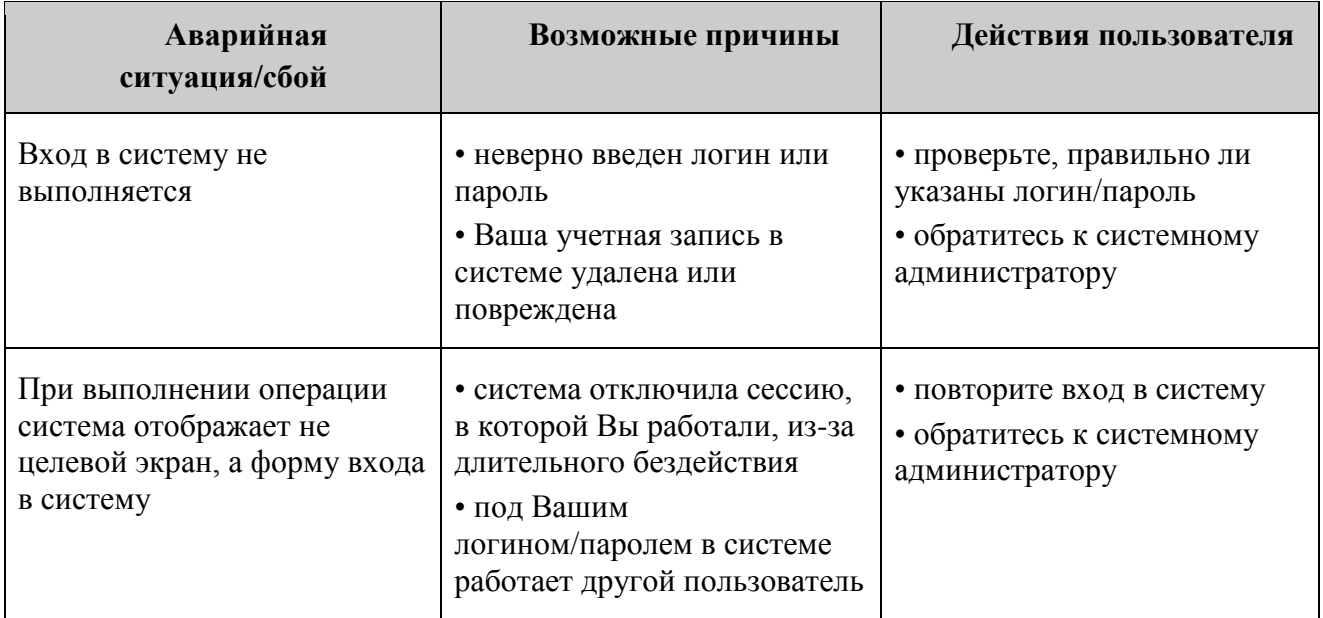

Таблица 4. Типичные аварийные ситуации, возникающие при работе с системой.

### <span id="page-13-1"></span>6 Рекомендации по освоению

В случае если пользователь имеет опыт работы с приложением, необходимо обратиться непосредственно к разделу Описание операций для получения инструкций по работе с приложением.

При первоначальном ознакомлении с системой рекомендуется следующий порядок прочтения документа:

Изучение раздела Введение.

Ознакомление с главами Область применения и Краткое описание возможностей, содержащими общие данные о применении системы.

Ознакомление с главами Перечень эксплуатационной документации и Уровень подготовки пользователя, содержащими данные о документации к системе и требованиях к пользователю системы.

Изучение раздела Назначение и условия применения.

Ознакомление с главой Виды деятельности и функции системы.

Изучение раздела *Подготовка к работе*.

Ознакомление с главами *Состав и содержание дистрибутивного пакета* и *Порядок загрузки данных и программ*, включающими информацию об установочном пакете системы и его использовании;

Изучение главы *Вход в систему* и Выход из системы. Все инструкции, содержащиеся в разделе *Описание операций*, предполагают вход в систему в качестве зарегистрированного пользователя.

Ознакомление с главой *Элементы интерфейса*. В ней содержится перечень всех стандартных элементов интерфейса, используемых в системе.

Изучение главы *Принципы навигации*, чтобы освоить основы работы со стандартными инструментами навигации системы – меню, закладками и инструментами управления списками.

Ознакомьтесь с главой *Стандартные операции*, чтобы получить представление о стандартных операциях, используемых в системе.

Ознакомьтесь с главой *Описание операций*, в которой подробно описан основной функционал работы в подсистеме.

Изучение раздела *Аварийные ситуации*, содержащего список возможных аварийных ситуаций, возникающих при работе с системой, и способов их устранения.